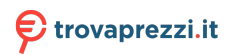

Questo manuale d'istruzione è fornito da trovaprezzi.it. Scopri tutte le offerte per [Philips Screeneo S4](http://www.trovaprezzi.it/videoproiettori/prezzi-scheda-prodotto/philips_screeneo_s4?utm_source=pdf&utm_medium=referral&utm_campaign=pdf_4) o cerca il tuo prodotto tra le [migliori offerte di Videoproiezione](http://www.trovaprezzi.it/prezzi_videoproiettori.aspx?utm_source=pdf&utm_medium=referral&utm_campaign=pdf_4)

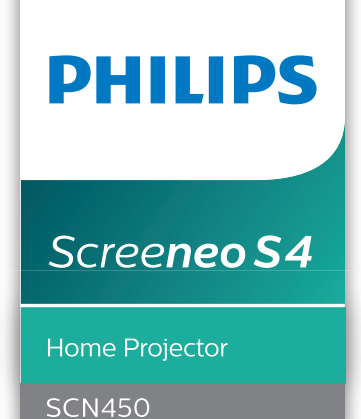

# Manuale d'uso

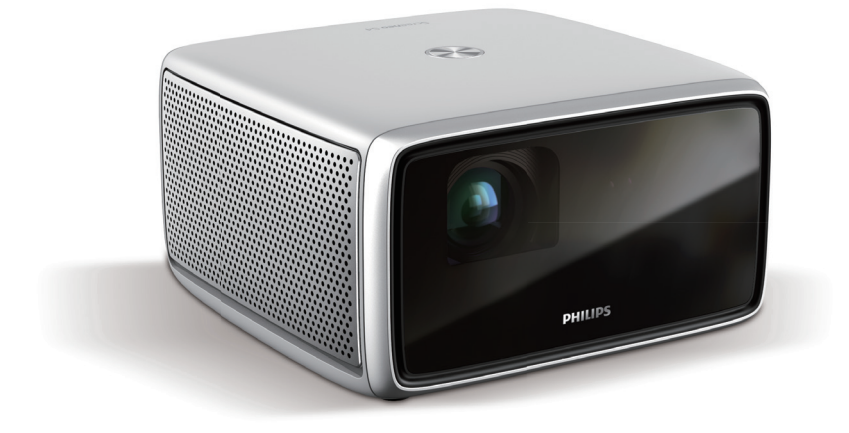

Registrare il prodotto e ricevere assistenza su www.philips.com/support

## Tabella dei contenuti

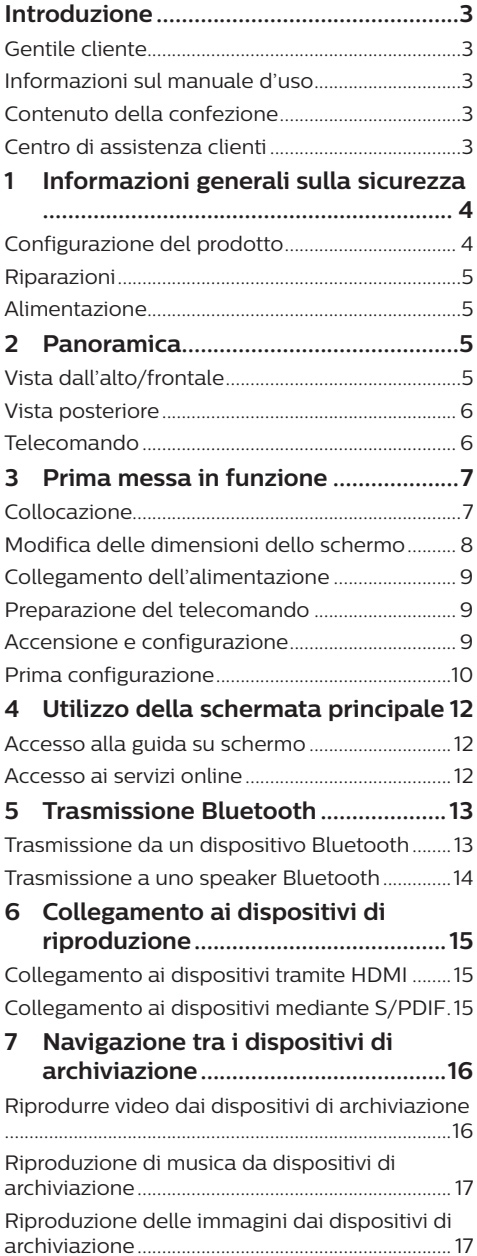

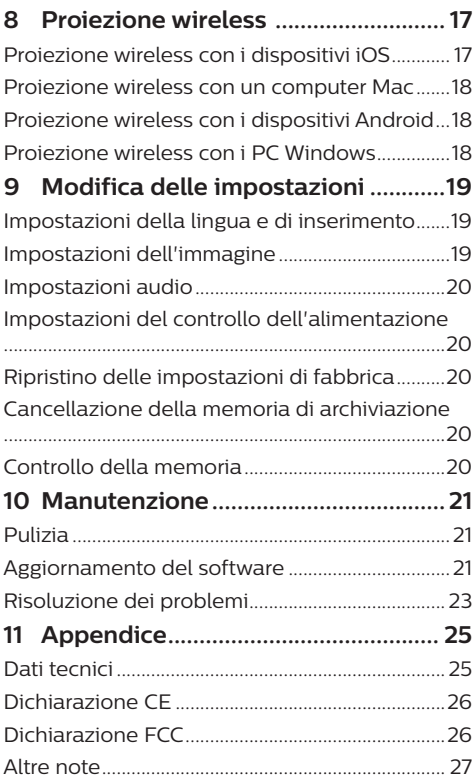

## **Introduzione**

### **Gentile cliente**

Grazie per aver acquistato questo proiettore.

Ci auguriamo che gli utenti possano godersi questo prodotto e le numerose funzioni che offre.

### **Informazioni sul manuale d'uso**

La guida rapida fornita con il prodotto consente di iniziare a utilizzarlo in modo semplice e veloce. Le descrizioni dettagliate si trovano nelle seguenti sezioni del presente manuale d'uso.

Leggere attentamente l'intero manuale d'uso. Seguire tutte le istruzioni sulla sicurezza in modo tale da garantire l'utilizzo corretto del prodotto (**vedere Informazioni generali sulla sicurezza, a pagina 4**). Il produttore non si assume alcuna responsabilità in caso di mancata osservanza delle presenti istruzioni.

### **Simboli utilizzati**

#### **Nota**

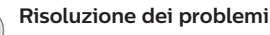

Questo simbolo indica suggerimenti che vi aiuteranno ad utilizzare questo prodotto in modo più efficace e semplice.

#### **PERICOLO!**

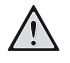

**Pericolo di lesioni personali.**

Questo simbolo avverte di eventuali pericoli di lesioni personali. L'uso improprio può provocare lesioni fisiche o danni.

#### **ATTENZIONE!**

#### **Danni al prodotto o perdita dei dati.**

Questo simbolo avverte di eventuali danni al prodotto e possibile perdita di dati. L'uso improprio può provocare danni.

## **Contenuto della confezione**

- a Proiettore Screeneo S4 (SCN450)
- b Telecomando con 2 batterie AAA
- $\Omega$  Cavo di alimentazione CA con spina x 4
- d Adattatore di alimentazione
- e Guida di avvio rapida

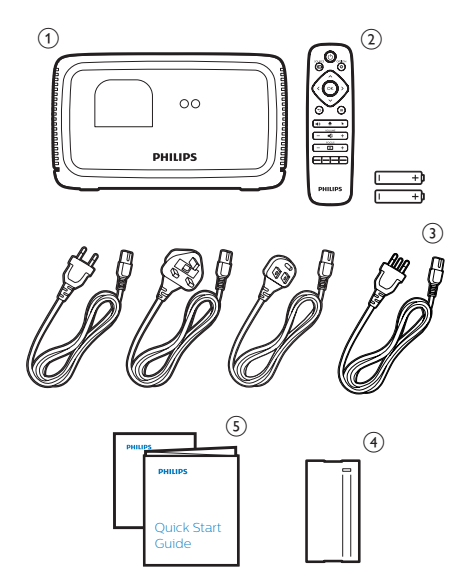

### **Centro di assistenza clienti**

È possibile trovare la linea telefonica di assistenza nelle scheda di garanzia oppure online:

**Web:** www.philips.com/support

**E-mail:** philips projector eu@screeneo.com

**Numero internazionale:** +43 720 778 370

Chiedere informazioni sui costi delle chiamate internazionali al proprio operatore.

## **1 Informazioni generali sulla sicurezza**

Osservare tutte le avvertenze e le note di sicurezza indicate. Non apportare modifiche o impostazioni che non sono descritte nel presente manuale d'uso. Un utilizzo non corretto e un uso improprio possono causare lesioni fisiche, danni al prodotto o perdita di dati.

### **Configurazione del prodotto**

Il prodotto è destinato esclusivamente all'uso in ambienti interni. Posizionare il prodotto in modo sicuro su una superficie stabile e piana. Per evitare possibili lesioni alle persone o danni al prodotto stesso, posizionare tutti i cavi in modo che nessuno possa inciampare sopra di essi. Il prodotto non deve essere installato direttamente a terra.

Non utilizzare il prodotto in ambienti umidi. Non toccare mai il cavo di alimentazione o il collegamento alla rete con le mani bagnate.

Non mettere mai in funzione il prodotto subito dopo averlo spostato da un luogo freddo a uno caldo. Quando il prodotto viene esposto ad un tale cambiamento di temperatura, l'umidità può condensarsi nelle parti interne fondamentali.

Il prodotto deve avere una ventilazione adeguata e non deve essere coperto. Non porre il prodotto in armadi chiusi, scatole o altri contenitori durante l'uso.

Non collocare il prodotto su superfici morbide come tovaglie o tappeti e non coprire le fessure di ventilazione. In caso contrario il prodotto potrebbe surriscaldarsi o prendere fuoco.

Proteggere il prodotto dalla luce solare diretta, dal calore, da forti escursioni termiche e dall'umidità. Non collocare il prodotto in prossimità di termosifoni o condizionatori d'aria. Osservare le informazioni sulla temperatura elencate nei dati tecnici (**vedere Dati tecnici, a pagina 25**).

L'utilizzo prolungato del prodotto può causare il surriscaldamento della superficie. In caso di surriscaldamento, il prodotto passa automaticamente in modalità standby.

Non lasciare che liquidi penetrino all'interno del prodotto. Spegnere il prodotto e scollegarlo dalla rete elettrica in caso di perdite di liquidi o di sostanze estranee nel prodotto. Far controllare il prodotto da un centro di assistenza autorizzato.

Maneggiare sempre il prodotto con cura. Evitare di toccare l'obiettivo. Non appoggiare mai oggetti pesanti o appuntiti sul prodotto o sul cavo di alimentazione.

Se il prodotto si scalda troppo o emette fumo, spegnerlo immediatamente e scollegare il cavo di alimentazione. Far controllare il prodotto da un centro di assistenza autorizzato. Tenere il prodotto lontano da fiamme libere (ad es. candele).

#### **PERICOLO!**

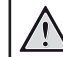

**Pericolo di esplosione con batterie di tipo non appropriato.**

Se viene utilizzato un tipo di batteria errato sussiste un pericolo di esplosione.

Non esporre le batterie (la confezione o le batterie inserire) a calore eccessivo, come luce solare o fiamme libere.

Nelle seguenti condizioni, all'interno del prodotto può formarsi uno strato di umidità che può portare a malfunzionamenti:

- se il prodotto viene spostato da un luogo freddo a uno caldo;
- dopo che una stanza fredda è stata riscaldata;
- quando il prodotto viene collocato in ambienti umidi.

Per evitare l'accumulo di umidità, procedere come segue:

- 1 Sigillare il prodotto in un sacchetto di plastica prima di spostarlo in un altro luogo, in modo che si adatti alle condizioni dell'ambiente.
- 2 Attendere una o due ore prima di estrarre il prodotto dal sacchetto di plastica.

Il prodotto non deve essere utilizzato in ambienti molto polverosi. Particelle di polvere e altri oggetti estranei possono danneggiare il prodotto.

Non esporre il prodotto a forti vibrazioni. Ciò potrebbe danneggiare i componenti interni.

Non lasciare che i bambini maneggino il prodotto senza supervisione. I materiali di imballaggio devono essere tenuti fuori dalla portata dei bambini.

Per la propria sicurezza, non utilizzare il prodotto durante i temporali con fulmini.

### **Riparazioni**

Non riparare il prodotto in maniera autonoma. La manutenzione impropria può causare lesioni o danni al prodotto. Il prodotto deve essere riparato da parte di un centro di assistenza autorizzato.

I dettagli dei centri di assistenza autorizzati sono riportati sulla scheda di garanzia fornita con il presente prodotto.

Non rimuovere la targhetta identificativa del prodotto, in quanto ciò comporta l'annullamento della garanzia.

### **Alimentazione**

Utilizzare esclusivamente un adattatore di alimentazione certificato per questo prodotto (**vedere Dati tecnici, a pagina 25**). Controllare se la tensione di rete dell'alimentatore corrisponde alla tensione di rete disponibile nel luogo di installazione. Questo prodotto è conforme al tipo di tensione specificato sul prodotto.

La presa di corrente deve essere installata vicino al prodotto e deve essere facilmente accessibile.

#### **ATTENZIONE!**

Utilizzare sempre il pulsante (1) per spegnere il proiettore. Questo è essenziale per evitare di danneggiare la luce LED.

Spegnere il prodotto e scollegarlo dalla presa di corrente prima di pulire la superficie del prodotto (**vedere Pulizia, a pagina 21**). Utilizzare un panno morbido e privo di lanugine. Non utilizzare mai detergenti liquidi, gassosi o facilmente infiammabili (spray, abrasivi, lucidanti, alcool). Non lasciare che l'umidità raggiunga l'interno del prodotto.

#### **PERICOLO!**

#### **Pericolo di irritazione agli occhi.**

Questo proiettore è dotato di una lampada LED a lunga durata, che emette una luce molto intensa. Non guardare direttamente nell'obiettivo del proiettore durante il funzionamento. Ciò potrebbe causare l'irritazione degli occhi o il loro danneggiamento.

## **2 Panoramica**

### **Vista dall'alto/frontale**

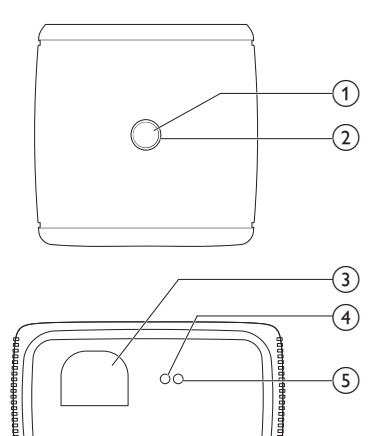

#### a **Pulsante di alimentazione**

- Premere una volta per accendere il proiettore.
- Premere **due volte** entro un secondo per far passare il proiettore in standby.

#### **ATTENZIONE!**

Utilizzare sempre il pulsante  $\binom{1}{2}$  per spegnere il proiettore. Questo è essenziale per evitare di danneggiare la luce LED.

#### b **Indicatore LED**

- Diventa bianco quando il proiettore viene acceso.
- Diventa rosso quando il proiettore passa in modalità standby.
- Diventa blu quando il proiettore si trova in modalità Bluetooth, utilizzata per la trasmissione della musica da un dispositivo Bluetooth.
- c **Obiettivo di proiezione**
- d **Telecamera con messa a fuoco automatica**
- e **Sensore IR anteriore**

### **Vista posteriore**

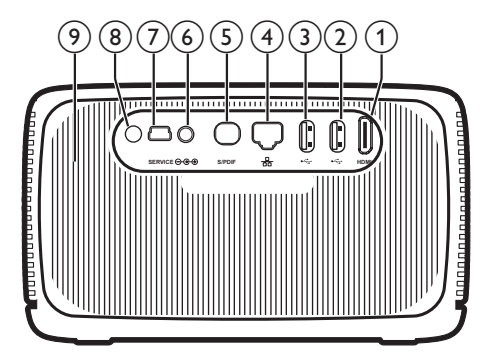

a **Connettore HDMI** Collegare all'uscita HDMI di un dispositivo

di riproduzione.

b **Porta USB 3.0** 

Consente il collegamento di un dispositivo di archiviazione USB per la riproduzione dei file multimediali.

**(3) Porta USB 2.0** 

Consente il collegamento di un dispositivo di archiviazione USB per la riproduzione dei file multimediali.

(4) Porta LAN

Collegare alla porta LAN di un modem o un router a banda larga.

e **Connettore S/PDIF**

Consente il collegamento all'ingresso ottico di un dispositivo di riproduzione.

 $6$  Presa CC

Consente il collegamento all'alimentazione.

- g **SERVICE (ASSISTENZA) (porta Mini USB)** Destinato all'uso esclusivo del centro assistenza.
- **(8)** Sensore IR posteriore
- i **Prese d'aria**

### **Telecomando**

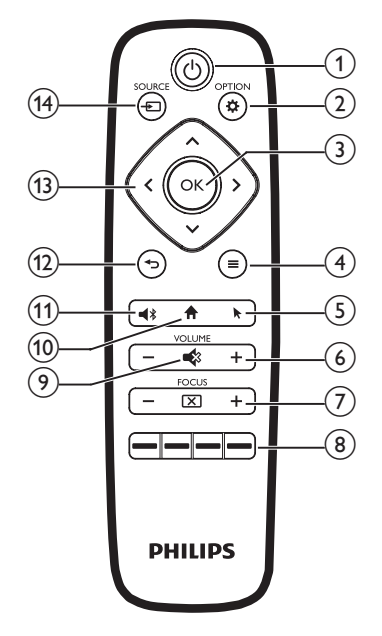

 $\odot$   $\odot$ 

- Premere una volta per accendere il proiettore.
- Premere **due volte** entro un secondo per impostare il proiettore in modalità standby.
- Quando il proiettore si accende, il LED diventa bianco. Quando il proiettore è in standby, il LED diventa rosso.

#### **ATTENZIONE!**

Utilizzare sempre il pulsante  $\binom{1}{2}$  per

spegnere il proiettore. Questo è essenziale per evitare di danneggiare la luce LED.

#### $(2)$   $\bigoplus$  OPTION

Consente di accedere al menu impostazioni.  $(3)$  OK

Consente di confermare una selezione o un inserimento.

#### d (**pulsante di menu Android**)

- Quando si naviga tra le applicazioni, consente di accedere a più opzioni.
- Durante la riproduzione multimediale, consente di accedere a più opzioni.

 $\odot$   $\blacksquare$ 

Consente di attivare o disattivare il puntatore su schermo.

- $(6)$  VOLUME +/-Aumento o diminuzione del volume.
- **T** FOCUS Consente di regolare la nitidezza dell'immagine.

#### **(8)** Pulsanti colore

Consentono di selezionare le funzioni o le opzioni quando si utilizzano i servizi applicativi.

 $\odot$   $\blacksquare$ 

Disattivazione o ripristino del volume.

 $\circ$ 合

Consentono di accedere alla schermata principale.

 $(n)$ 

Premere per accedere alle impostazioni del Bluetooth.

 $\overline{12}$   $\overline{)}$ 

Consente di ritornare a una schermata di menu precedente.

#### m **Pulsanti di navigazione**

- Consente di navigare le opzioni di menu.
- Premere  $\langle \rangle$  per cambiare una selezione.

#### <sup>(4)</sup> SOURCE – F

- Consentono di accedere e selezionare una sorgente di ingresso.
- Consentono di accedere e di selezionare un'opzione di luminosità.
- Consentono di accedere e di selezionare una modalità di uscita audio.
- Consentono di accedere e di selezionare un'opzione di colore durante la riproduzione video.

## **3 Prima messa in funzione**

### **Collocazione**

È possibile installare il proiettore in quattro configurazioni differenti. Seguire le linee guida di seguito per collocazioni del proiettore differenti.

#### **Nota**

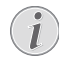

Per il montaggio a soffitto, acquistare un supporto per proiettori consigliato da un professionista dell'installazione e seguire le istruzioni fornite con il supporto.

Prima del montaggio a soffitto, assicurarsi che il soffitto sia in grado di sostenere il peso del proiettore e del kit di montaggio.

Per l'installazione a soffitto, questo prodotto deve essere saldamente fissato al soffitto secondo le istruzioni di installazione. Un'errata installazione a soffitto può causare incidenti, lesioni o danni.

#### *Piano frontale*

Collocare il proiettore su un piano davanti allo schermo di proiezione. Questo è il modo più comune per posizionare il proiettore per una rapida installazione e portabilità.

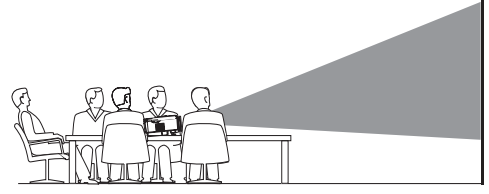

2 Per regolare la posizione di proiezione, assicurarsi che entrambe le opzioni di proiezione *Ceiling* (Soffitto) e *Rear* (Retro) siano disattivate (premere  $\bigstar$  OPTION, e accedere a *Image - Ceiling* (Immagine - Soffitto) e *Rear* (Retro)).

#### *Frontale a soffitto*

1 Montare il proiettore a soffitto rivolto verso l'alto davanti allo schermo di proiezione. Per montare il proiettore a soffitto è necessario un supporto per proiettore.

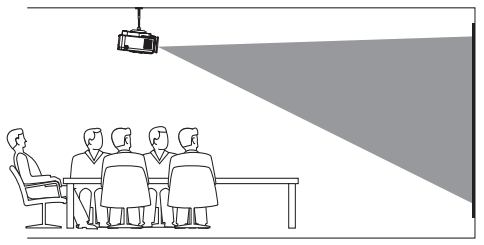

2 Per regolare la proiezione nella posizione corretta, abilitare l'opzione *Ceiling* (Soffitto) e disabilitare l'opzione *Rear* (Retro) per la modalità di proiezione (premere , e andare su *Image - Ceiling* (Immagine - Soffitto) e *Rear* (Retro)).

#### *Piano posteriore*

1 Collocare il proiettore su un piano dietro allo schermo di proiezione. È necessario uno schermo di proiezione posteriore specifico.

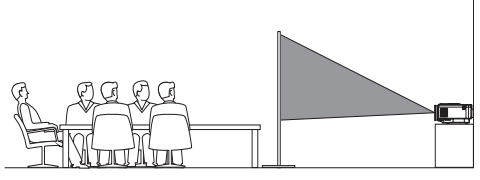

2 Per regolare la posizione di proiezione, attivare l'opzione di proiezione *Rear* (Retro) e disattivare l'opzione di proiezione *Ceiling*  $(Soffitto)$  (premere  $\ddot{\bullet}$  OPTION, e accedere a *Image - Ceiling* (Immagine - Soffitto) e *Rear (Retro)*).

#### *Retro a soffitto*

1 Montare il proiettore a soffitto rivolto verso l'alto dietro allo schermo di proiezione. Per montare il proiettore a soffitto dietro lo schermo, è necessario un supporto per proiettore e uno speciale schermo di retroproiezione.

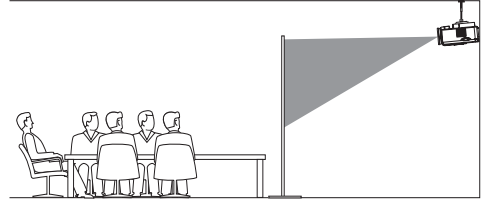

2 Per regolare la posizione di proiezione, attivare entrambe le opzioni di proiezione *Ceiling* (Soffitto) e *Rear* (Retro) (premere , e accedere a *Image - Ceiling* (Immagine - Soffitto) e *Rear* (Retro)).

### **Modifica delle dimensioni dello schermo**

La dimensione dello schermo di proiezione (o dimensione delle immagini) è determinata dalla distanza tra l'obiettivo del proiettore e la superficie di proiezione.

- La distanza di proiezione minima e massima è rispettivamente di 30 cm e 450 cm.
- Il rapporto tra le dimensioni dello schermo (dimensioni diagonali) e le distanze di proiezione.

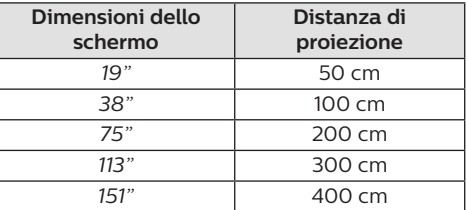

#### **Dimensioni consigliate**

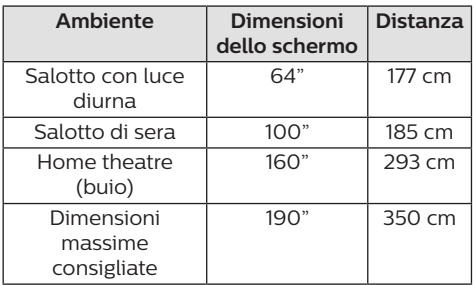

### **Collegamento dell'alimentazione**

#### **ATTENZIONE!**

Utilizzare sempre il pulsante  $\binom{1}{2}$  per spegnere il proiettore. Questo è essenziale per evitare di danneggiare la luce LED.

- 1 Scegliere un cavo di alimentazione in dotazione con una spina appropriata (EU, UK, US, CH).
- 2 Collegare l'adattatore con il cavo di alimentazione alla presa  $\Theta \oplus \Theta$  (ingresso CC) del proiettore e alla presa a muro.

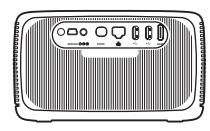

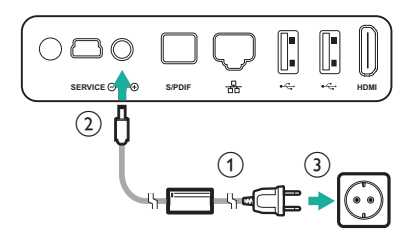

### **Preparazione del telecomando**

#### **ATTENZIONE!**

L'uso improprio delle batterie può portare a surriscaldamento, esplosione, pericolo d'incendio e lesioni. Le batterie che presentano perdite potrebbero danneggiare il telecomando.

Non esporre il telecomando alla luce solare diretta.

Evitare di deformare, smontare o caricare le batterie.

Evitare l'esposizione a fiamme libere o all'acqua.

Sostituire le batterie scariche immediatamente.

Rimuovere le batterie dal telecomando se non viene utilizzato per un periodo prolungato.

- 1 Aprire il vano batterie.
- 2 Inserire le batterie in dotazione (tipo AAA) con la polarità corretta (+/-) indicata.
- 3 Chiudere il vano batterie.
- Quando si utilizza il telecomando, puntare il telecomando verso il sensore IR sul proiettore e assicurarsi che non vi siano ostacoli tra il telecomando e il sensore IR.

### **Accensione e configurazione**

#### **ATTENZIONE!**

Utilizzare sempre il pulsante  $\binom{1}{2}$  per spegnere il proiettore. Questo è essenziale per evitare di danneggiare la luce LED.

- 1 Premere una volta  $\bigcup$  (o il pulsante di accensione sul proiettore) per accendere il proiettore. Il LED sul proiettore cambia da rosso a bianco.
	- La distanza tra il proiettore e lo schermo determina la dimensione effettiva dell'immagine.

### **Passaggio in modalità standby**

Premere (<sup>1</sup>) due volte entro un secondo per far passare il proiettore in standby. Il LED sul proiettore cambia da bianco a rosso.

### **Correzione della forma dell'immagine**

È possibile correggere le immagini distorte in modo che siano rettangolari o quadrate. Sono disponibili due metodi per correggere l'immagine.

#### **Correzione trapezoidale**

- 1 Premere  $\ddot{\bullet}$  OPTION per accedere al menu impostazioni.
- 2 Utilizzare i **tasti di navigazione** e il pulsante **OK** per selezionare *Image* - *Keystone Correction* (Immagine - Correzione trapezoidale).

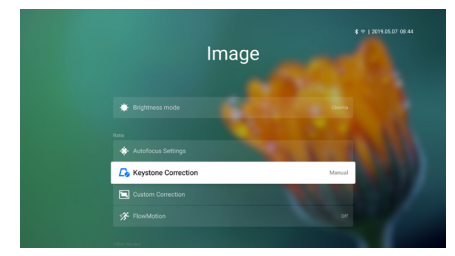

- 3 Premere  $\langle \rangle$  per regolare la posizione dello schermo.
- 4 Per uscire dalla modalità di correzione, premere  $\rightarrow$  o  $\uparrow$ .

#### **Correzione personalizzata**

- 1 Premere  $\ddot{\mathbf{\Delta}}$  OPTION per accedere al menu impostazioni.
- 2 Utilizzare i **tasti di navigazione** e il pulsante **OK** per selezionare *Image* - *Custom Correction* (Immagine - Correzione personalizzata).

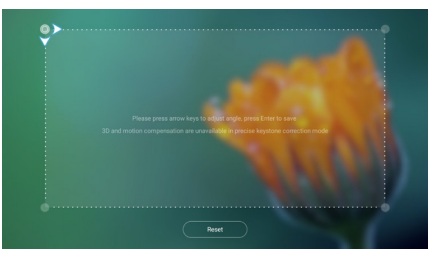

- 3 Utilizzare i **pulsanti di navigazione** e **OK** per selezionare e modificare una posizione angolare dello schermo. Se necessario, ripetere lo stesso passaggio per modificare la posizione per gli altri tre angoli dello schermo.
- 4 Per uscire dalla modalità di correzione, premere  $\bigcirc$  o  $\bigcirc$ .

#### **Nota**

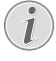

Per una qualità d'immagine ottimale, il proiettore deve sempre trovarsi di fronte allo schermo di proiezione.

### **Regolazione della messa a fuoco dell'immagine**

È possibile regolare la messa a fuoco o la nitidezza dell'immagine.

1 Premere il pulsante **FOCUS**  $\overline{X}$  sul telecomando per regolare la messa a fuoco dell'immagine. Per perfezionare la messa a fuoco, premere il pulsante **FOCUS** + o -.

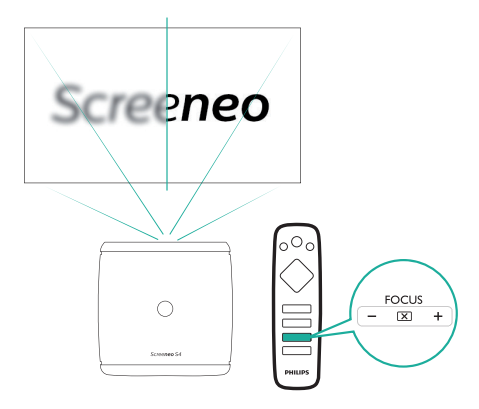

• È disponibile anche la messa a fuoco automatica. È possibile abilitare o disabilitare la regolazione della messa a fuoco automatica. Premere  $\mathbf \ddot{\bm \Delta}$  OPTION e accedere a *Image - Autofocus Settings* (Immagine - Impostazioni autofocus). Se abilitata, il proiettore reimposterà automaticamente la messa a fuoco quando viene riposizionato il proiettore.

### **Prima configurazione**

Quando si accende il proiettore per la prima volta, viene richiesto di effettuare la seguente configurazione iniziale.

### **Fase 1: configurazione della lingua**

1 Quando viene visualizzata l'interfaccia della fase 1, utilizzare i pulsanti i **pulsanti di navigazione** e **OK** sul telecomando per accedere a *Select Language & Time Zone*  (Seleziona lingua e fuso orario). Viene visualizzato il menu seguente *Language & Input* (Lingua e inserimento).

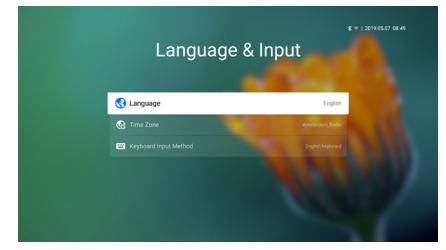

- *• Language (Lingua)*: Selezionare la lingua desiderata per i menu su schermo.
- *• Time Zone (Fuso orario)*: Selezionare il proprio fuso orario.
- *• Keyboard Input Method (Metodo di input da tastiera)*: Selezionare *English keyboard* o *Gboard*.
- 2 Una volta applicate le impostazioni, premere per tornare all'interfaccia della fase 1 e selezionare *Next* (Avanti) per procedere con l'interfaccia della fase 2.

#### **Nota**

Se viene selezionato *Gboard* come metodo di inserimento, è necessario attivare il puntatore su schermo prima di poter inserire il testo tramite Gboard virtuale a comparsa (**vedere Fase 2: attivazione del puntatore su schermo, a pagina 11**).

### **Fase 2: attivazione del puntatore su schermo**

Attivare il puntatore su schermo (cursore del mouse) per sostituire la funzione dei **pulsanti di navigazione** sul telecomando. Il puntatore su schermo è necessario quando si inserisce il testo attraverso la Gboard virtuale a comparsa e si naviga in Internet.

Prima di poter utilizzare il puntatore su schermo, associare il telecomando con il proiettore.

- 1 Ouando viene visualizzata la fase 2. seguire le istruzioni su schermo: tenere premuto  $FOCUS + e$  - sul telecomando contemporaneamente per 5 secondi.
- 2 Rilasciare i pulsanti e attendere che il telecomando venga associato al proiettore, come indicato nell'interfaccia di impostazione.

#### **Come utilizzare il puntatore su schermo**

- Una volta accoppiato il telecomando con il proiettore, premere  $\blacktriangleright$  sul telecomando per visualizzare o cancellare il puntatore sullo schermo.
- 2 Quando il puntatore (freccia angolata) viene visualizzato sullo schermo di proiezione, tenere premuto e spostare il telecomando in aria, il puntatore si muoverà di conseguenza sullo schermo.
- 3 Premere il pulsante **OK** sul telecomando per confermare la selezione.
- 4 Se si premono i **pulsanti di navigazione** sul telecomando il puntatore viene disabilitato. Per riabilitare il puntatore su schermo, premere $\blacktriangleright$ .

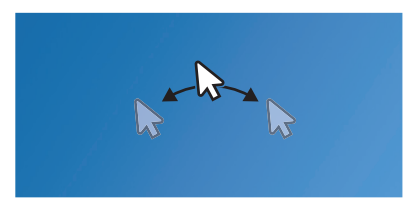

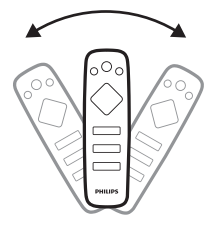

### **Fase 3: configurazione della rete Wi-Fi**

Configurare la rete Wi-Fi per accedere alle applicazioni online e per la duplicazione dello schermo.

#### **Di cosa si ha bisogno**

- Un router di rete wireless.
- Per ottenere prestazioni e copertura wireless ottimali, utilizzare un router 802.11n ("Wi-Fi 4").
- 1 Quando il menu delle impostazioni Wi-Fi appare come fase 3, selezionare il nome della rete dall'elenco delle reti.
- 2 La barra di inserimento della password di rete e la tastiera virtuale si aprono.
	- Per immettere la password su Gboard, utilizzare il puntatore sullo schermo (**vedere il passaggio 2: Attivazione del puntatore sullo schermo, pagina 11** ).
- 3 Dopo l'inserimento della password per la rete, selezionare *Connect* (Collega) sullo schermo per completare la configurazione Wi-Fi.

### **Fase 4: accettazione di EULA**

Dopo che la rete Wi-Fi è stata configurata, appare EULA (Accordo di licenza d'uso per l'utente finale). Leggere e accettare l'accordo per completare la configurazione iniziale.

### **Configurazione della rete cablata**

Se la rete wireless non funziona correttamente, collegare il proiettore a Internet attraverso la rete cablata.

#### **Di cosa si ha bisogno**

- Un router di rete
- Un cavo di rete
- 1 Utilizzando un cavo di rete, collegare il connettore  $\frac{1}{60}$  del proiettore al router di rete.
- 2 Premere  $\bigotimes$  OPTION sul telecomando.
- 3 Selezionare e accedere alle *Ethernet Connection settings* (Impostazioni di collegamento Ethernet).
- 4 Seguire le istruzioni su schermo per completare la configurazione.

#### **Nota**

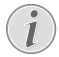

La connessione di rete è necessaria per utilizzare la funzione della duplicazione dello schermo.

## **4 Utilizzo della schermata principale**

La schermata principale fornisce un facile accesso a un'ampia gamma di applicazioni Internet, impostazioni e altre utili funzioni del proiettore.

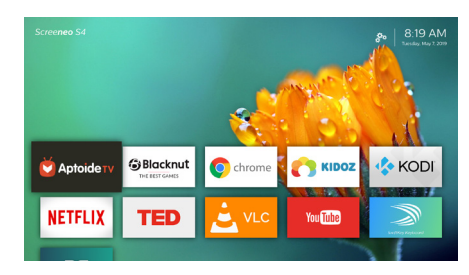

### **Accesso alla guida su schermo**

Per un facile accesso, la guida su schermo (manuale d'uso) viene salvata sul proiettore.

- 1 Premere i **pulsanti di navigazione** sul telecomando per selezionare il collegamento al manuale d'uso nella schermata principale.
- 2 Premere **OK** sul telecomando per acceder al manuale d'uso.

### **Accesso ai servizi online**

Alcune applicazioni Internet precaricate sono disponibili nella schermata principale.

- Prima di accedere alle applicazioni, assicurarsi che il proiettore sia connesso a Internet. Premere ☆ OPTION e accedere a *Wi-Fi* o a *Ethernet Connection* (Collegamento Ethernet).
- Utilizzare i **pulsanti di navigazione** e **OK** sul telecomando per selezionare e aprire un'applicazione.
- È possibile aggiungere o rimuovere un'applicazione nella schermata principale installando o disinstallando un'applicazione.
- Per navigare, cercare e installare applicazioni, accedere all'app store *Aptoide TV* nella schermata principale.

• Per disinstallare le applicazioni nella schermata principale, selezionare  $un'apolicazione, quindi premere  $\equiv$ sul$ telecomando per accedere all'opzione *Uninstall* (Disinstalla).

#### **Uso del puntatore sullo schermo**

Il puntatore su schermo è necessario nei casi seguenti (**vedere Fase 2: attivazione del puntatore su schermo, a pagina 11** ).

- Attivare la selezione delle lettere dalla tastiera virtuale Gboard a comparsa.
- Selezionare una voce di servizio sulle pagine web, ad esempio la selezione del link ipertestuale e l'attivazione dell'inserimento di testo nella barra di ricerca o nell'URL.

#### **Inserimento del testo sulle pagine web**

- 1 Spostare il puntatore su schermo nel campo di testo, ad esempio l'URL o la barra di ricerca.
- 2 Premere **OK** sul telecomando. Il cursore di testo compare nell'apposito campo.
- 3 Utilizzare la tastiera virtuale a di pop-up (English keyboard o Gboard) per inserire il testo.

### **Personalizzazione dello sfondo della schermata principale**

- Selezionare  $\clubsuit$  nella parte superiore destra della schermata principale, quindi premere **OK** per accedere alle opzioni di impostazione.
- 2 Selezionare l'opzione *Change Wallpaper* (Modifica Wallpaper) poi utilizzare i pulsanti a freccia destro e sinistro sullo schermo per selezionare un'immagine presalvata come sfondo per la schermata principale.

## **5 Trasmissione Bluetooth**

Tramite il Bluetooth del proiettore è possibile ascoltare la musica nei modi seguenti.

- Trasmettere la musica da un dispositivo Bluetooth al proiettore.
- Trasmettere la musica dal proiettore a uno speaker Bluetooth esterno.

### **Trasmissione da un dispositivo Bluetooth**

Tramite Bluetooth, è possibile trasmettere in modalità wireless la musica al proiettore da un dispositivo Bluetooth (ad esempio, uno smartphone o un tablet).

Prima di utilizzare il proiettore con un dispositivo Bluetooth per la prima volta, associarlo al dispositivo Bluetooth.

#### **Nota**

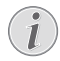

La distanza effettiva di funzionamento tra il proiettore e il dispositivo Bluetooth è di circa 10 metri (30 piedi).

Lo trasmissione della musica può essere interrotta da eventuali ostacoli tra il dispositivo Bluetooth e il proiettore.

- Assicurarsi che il proiettore si trovi in standby e che il LED sul proiettore diventi rosso.
	- Assicurarsi che il Bluetooth del proiettore in standby sia abilitato (premere  $\ddot{\mathbf{\Delta}}$  OPTION e andare su *Sound - Bluetooth speakers* (Audio - Altoparlanti Bluetooth)).
- 2 Sul dispositivo Bluetooth, abilitare il Bluetooth e cercare i dispositivi che possono essere associati (per ulteriori dettagli, vedere il manuale d'uso del dispositivo).
- 3 Selezionare "**Philips Screeneo S4**" sul dispositivo Bluetooth per effettuare l'accoppiamento.
	- Quando l'associazione Bluetooth va a buon fine, il LED sul proiettore cambia da rosso a blu.

4 Riprodurre l'audio sul dispositivo Bluetooth. L'audio verrà trasmesso al proiettore.

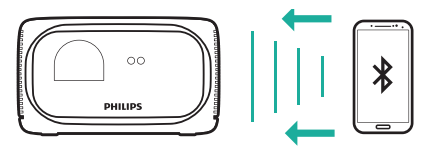

#### **Riconnessione del Bluetooth**

- Il proiettore viene riconnesso automaticamente all'ultimo dispositivo associato quando il proiettore è in modalità Bluetooth (in standby).
- Per disabilitare la riconnessione automatica del dispositivo Bluetooth, disattivare la funzione Bluetooth in standby (premere e andare su *Sound - Bluetooth speakers* (Audio - Altoparlanti Bluetooth)).

#### **Connessione a un secondo dispositivo Bluetooth**

È necessario disattivare il Bluetooth sul dispositivo attualmente collegato per potere accoppiare un secondo dispositivo Bluetooth al proiettore.

### **Trasmissione a uno speaker Bluetooth**

Tramite Bluetooth, è possibile trasmettere la musica in modalità wireless dal proiettore ad uno speaker Bluetooth.

Prima di utilizzare il proiettore con uno speaker Bluetooth per la prima volta, associarlo allo speaker Bluetooth.

#### **Nota**

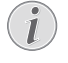

La distanza effettiva di funzionamento tra il proiettore e il dispositivo Bluetooth è di circa 10 metri (30 piedi).

Lo trasmissione della musica può essere interrotta da eventuali ostacoli tra il dispositivo Bluetooth e il proiettore.

- 1 Accendere lo speaker Bluetooth.
- 2 Abilitare il Bluetooth sul projettore. Premere **+ S** per accedere alle impostazioni del Bluetooth.
- 3 Nell'interfaccia delle impostazioni *Bluetooth* del proiettore, selezionare il nome dello speaker Bluetooth dall'elenco dei dispositivi Bluetooth.
- 4 Il proiettore a questo punto viene connesso allo speaker Bluetooth. L'audio del proiettore viene riprodotto dall'altoparlante Bluetooth.

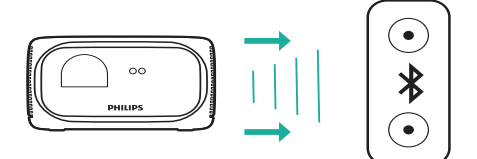

#### **Accesso rapido per l'attivazione/disattivazione del Bluetooth**

Premere  $\blacktriangleleft$  per visualizzare le impostazioni Bluetooth, quindi premere **OK** per accendere o spegnere il Bluetooth.

#### **Riconnessione del Bluetooth**

Il proiettore viene riconnesso automaticamente all'ultimo speaker associato quando quest'ultimo è acceso.

#### **Connessione a un secondo speaker Bluetooth**

È necessario disabilitare il Bluetooth sullo speaker attualmente connesso, quindi associare un secondo speaker Bluetooth al proiettore.

## **6 Collegamento ai dispositivi di riproduzione**

### **Collegamento ai dispositivi tramite HDMI**

Collegare un dispositivo di riproduzione (ad esempio un lettore Blu-ray, una console di gioco, una videocamera, una fotocamera digitale o un PC) al proiettore tramite il collegamento HDMI. Con questo collegamento, le immagini vengono visualizzate sullo schermo di proiezione e l'audio viene riprodotto sul proiettore.

1 Utilizzando un cavo HDMI, collegare il connettore **HDMI** del proiettore all'uscita HDMI del dispositivo di riproduzione.

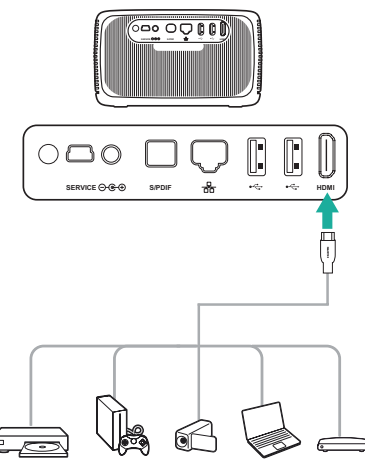

2 Premere **SOURCE** P per accedere e selezionare la sorgente d'ingresso *HDMI*.

### **Collegamento ai dispositivi mediante S/PDIF**

Collegare un dispositivo digitale (ad esempio, un sistema home cinema o una barra audio) al proiettore tramite il collegamento S/PDIF Con questo collegamento, l'audio viene trasmesso al dispositivo digitale.

- 1 Utilizzando un cavo ottico S/PDIF, collegare il connettore **S/PDIF** del proiettore all'ingresso S/PDIF del dispositivo digitale.
	- L'ingresso S/PDIF del dispositivo digitale potrebbe essere etichettato con OPTICAL o OPTICAL IN.

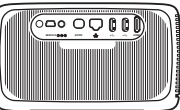

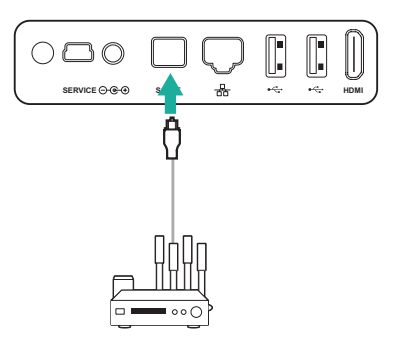

## **7 Navigazione tra i dispositivi di archiviazione**

Attraverso il proiettore, è possibile accedere e riprodurre le immagini, i file audio e video memorizzati nella memoria locale e i dispositivi di archiviazione collegati (ad esempio, unità flash USB, HDD, videocamera o fotocamera digitale).

- 1 Utilizzando un cavo USB, collegare la porta  $\leftarrow$  (USB 2.0 o USB 3.0) del proiettore con la porta USB del dispositivo di archiviazione.
	- La porta USB 3.0 fornisce una velocità di trasferimento dati maggiore.

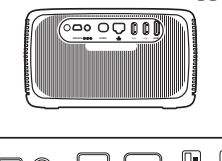

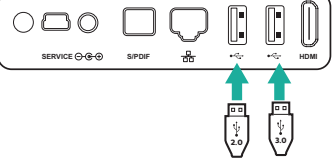

- 2 Sulla schermata principale (premere  $\bigtriangleup$ ), premere i **pulsanti di navigazione** per selezionare  $\ddot{\mathcal{B}}_0$  nella parte superiore destra dello schermo, quindi premere **OK** per accedere alle opzioni.
- 3 Selezionare *File Manager* (Gestione file), e selezionare il dispositivo collegato o la memoria locale quando viene richiesta la selezione del dispositivo.
- 4 Viene visualizzato il browser dei contenuti. Utilizzare i **pulsanti di navigazione** e **OK** sul telecomando per selezionare e aprire i file.

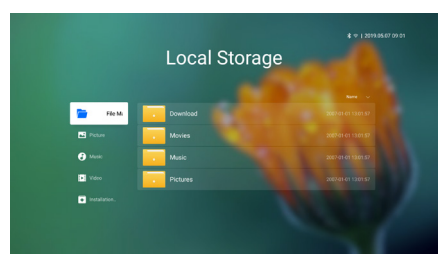

#### **Copiare/Tagliare/Eliminare file**

Selezionare un file, quindi premere  $\equiv$  sul telecomando per accedere alle opzioni di modifica.

#### **Incollare i file**

Copiare un file e navigare in una cartella, quindi  $premere \equiv$  sul telecomando per accedere alle opzioni *Paste* (Incolla).

### **Riprodurre video dai dispositivi di archiviazione**

I formati di file supportati vengono elencati nella sezione "Dati tecnici" (**vedere Dati tecnici, a pagina 25**).

- 1 Selezionare un file video dal browser dei contenuti, quindi premere **OK**. Successivamente selezionare un lettore video dall'elenco delle applicazioni per riprodurre i video.
- 2 Durante la riproduzione, è possibile accedere ai comandi di riproduzione seguenti.
	- Per mettere in pausa o riprendere la riproduzione, premere **OK**.
	- Per mandare indietro o avanti rapidamente, premere  $\langle \rangle$ .
	- Per accedere alla play ist, alla modalità di riproduzione o alle proporzioni,  $premere \equiv$  sul telecomando. quindi premere  $\langle \rangle$  per selezionare un'opzione.

### **Riproduzione di musica da dispositivi di archiviazione**

I formati di file supportati vengono elencati nella sezione "Dati tecnici" (**vedere Dati tecnici, a pagina 25**).

- 1 Selezionare un file musicale dal browser dei contenuti, quindi premere **OK**. Successivamente selezionare un lettore musicale dall'elenco delle applicazioni per riprodurre la musica.
- 2 Durante la riproduzione, è possibile accedere ai comandi di riproduzione seguenti.
	- Per mettere in pausa o riprendere la riproduzione, premere **OK**.
	- Per selezionare un brano precedente o successivo, premere  $\sqrt{\smile}$ .
	- Per mandare indietro o avanti rapidamente, premere  $\langle \rangle$ .
	- Per accedere alla playlist o alla modalità di riproduzione, premere sul telecomando, quindi premere  $\langle \rangle$ per selezionare un'opzione.

### **Riproduzione delle immagini dai dispositivi di archiviazione**

I formati di file supportati vengono elencati nella sezione "Dati tecnici" (**vedere Dati tecnici, a pagina 25**).

- 1 Selezionare un file di immagini dal browser di file, quindi premere **OK** per visualizzare le immagini selezionate.
- 2 Quando viene visualizzata un'immagine, è possibile accedere ai comandi di riproduzione seguenti.
	- Per selezionare la traccia precedente o successiva, premere  $\blacktriangle$
	- Per selezionare una presentazione con intervalli diversi, premere $\equiv$ .

## **8 Proiezione wireless**

Questo proiettore consente di duplicare lo schermo in modalità wireless dei seguenti dispositivi sullo schermo di proiezione.

- Dispositivi iOS
- Mac
- Dispositivi Android
- **PC Windows**

### **Proiezione wireless con i dispositivi iOS**

#### **Di cosa si ha bisogno**

- Abilitare il Wi-Fi sia sul proiettore sia sul proprio iPhone.
- Accertarsi che il proiettore e l'iPhone siano collegati alla stessa rete Wi-Fi.
- 1 Premere  $\ddot{\Phi}$  OPTION sul telecomando per accedere alle opzioni di impostazione.
- 2 Selezionare *Mirroring* (Duplicazione dello schermo) per accedere all'interfaccia di duplicazione dello schermo. A questo punto la funzione di duplicazione dello schermo è abilitata sul proiettore.
- 3 Sul proprio iPhone, accedere a "Control Center" (Centro di controllo) facendo scorrere lo schermo verso l'alto, e selezionare l'opzione "Screen Mirroring" (Duplicazione dello schermo). Poi selezionare il nome del proiettore in "Screen Mirroring" (Duplicazione dello schermo) per collegare il proprio iPhone al proiettore.
- 4 Dopo aver eseguito con successo la connessione, il contenuto dello schermo dell'iPhone viene proiettato sulla superficie di proiezione.

### **Proiezione wireless con un computer Mac**

#### **Di cosa si ha bisogno**

- Abilitare il Wi-Fi sia sul proiettore sia sul proprio Mac.
- Accertarsi che il proiettore e il Mac siano collegati alla stessa rete Wi-Fi.
- 1 Premere  $\bigotimes$  OPTION sul telecomando per accedere alle opzioni di impostazione.
- 2 Selezionare *Mirroring* (Duplicazione dello schermo) per accedere all'interfaccia di duplicazione dello schermo. A questo punto la funzione di duplicazione dello schermo è abilitata sul proiettore.
- 3 Sul proprio Mac, accedere all'opzione di duplicazione dello schermo situata nella parte superiore dello schermo del computer, quindi selezionare il nome del proiettore per collegare il Mac al proiettore.
- Dopo aver eseguito con successo la connessione, il contenuto dello schermo del Mac viene proiettato sulla superficie di proiezione.

### **Proiezione wireless con i dispositivi Android**

#### **Di cosa si ha bisogno**

- Visitare il sito www.hpplay.com.cn. Scaricare e installare l'app HappyCast per Android sul proprio dispositivo Android.
- Abilitare il Wi-Fi sia sul proiettore che sul proprio dispositivo Android.
- Assicurarsi che il proiettore e i dispositivi Android siano collegati alla stessa rete Wi-Fi.
- 1 Premere  $\ddot{\Phi}$  OPTION sul telecomando per accedere alle opzioni di impostazione.
- 2 Selezionare *Mirroring* (Duplicazione dello schermo) per accedere all'interfaccia di duplicazione dello schermo. A questo punto la funzione di duplicazione dello schermo è abilitata sul proiettore.
- 3 Avviare l'app HappyCast sul proprio dispositivo Android. Nell'app, selezionare il nome del proiettore dall'elenco dei dispositivi per collegare il dispositivo Android al proiettore.
- 4 Abilitare la funzione di duplicazione dello schermo nell'app. Il contenuto dello schermo del dispositivo Android viene proiettato sulla superficie di proiezione.

### **Proiezione wireless con i PC Windows**

#### **Di cosa si ha bisogno**

- Visitare il sito www.hpplay.com.cn. Scaricare e installare l'app HappyCast per Windows sul proprio PC Windows.
- Abilitare il Wi-Fi sia sul proiettore sia sul proprio PC Windows.
- Assicurarsi che il proiettore e il proprio PC Windows siano collegati alla stessa rete Wi-Fi.
- 1 Premere  $\ddot{\mathbf{\Omega}}$  OPTION sul telecomando per accedere alle opzioni di impostazione.
- 2 Selezionare *Mirroring* (Duplicazione dello schermo) per accedere all'interfaccia di duplicazione dello schermo. A questo punto la funzione di duplicazione dello schermo è abilitata sul proiettore.
- 3 Avviare l'app HappyCast sul proprio PC Windows. Nell'app, selezionare il nome del proiettore dall'elenco dei dispositivi per collegare il PC Windows al proiettore.
- 4 Abilitare la funzione di duplicazione dello schermo nell'app. Il contenuto dello schermo del PC Windows viene proiettato sulla superficie di proiezione.

## **9 Modifica delle impostazioni**

Questa sezione consente di modificare le impostazioni del proiettore.

### **Impostazioni della lingua e di inserimento**

- 1 Premere  $\ddot{\Phi}$  OPTION
- 2 Selezionare *Language & Input* (Lingua e inserimento), quindi premere **OK** per accedere alle opzioni della lingua e di inserimento selezionate.
- 3 Utilizzare i **tasti di navigazione** e il pulsante **OK** per selezionare e modificare le seguenti impostazioni:
	- *• Language (Lingua):* Selezionare la lingua desiderata per i menu su schermo.
	- *• Time Zone (Fuso orario):* Selezionare il proprio fuso orario.
	- *• Keyboard Input Method (Metodo di input da tastiera):* Selezionare English keyboard o Gboard.

### **Impostazioni dell'immagine**

- 1 Premere  $\bigcirc$  OPTION.
- 2 Selezionare *Image* (Immagine), quindi premere **OK** per accedere alle opzioni di impostazione delle immagini.
- 3 Utilizzare i **tasti di navigazione** e il pulsante **OK** per selezionare e modificare le seguenti impostazioni:
	- *• Brightness mode (Modalità luminosità):* Consente di selezionare un'impostazione predefinita di luminosità del colore per le immagini e per visualizzare video. Le diverse impostazioni sono ottimizzate per poter utilizzare il proiettore in tutte le situazioni:
		- *• Standard:* Utilizzare questa impostazione per la visione diurna in presenza di luce ambientale, ad esempio proveniente da lampade fluorescenti tipiche di ambienti domestici o di ufficio o dalla luce solare.
- *• Cinema:* Ottimizzata per un colore cinematografico realistico. Ideale per ambienti bui con scarsa illuminazione ambientale, ad es. home theater.
- *• Presentation (Presentazione):* Fornisce una luminosità elevata e migliora la leggibilità del testo.
- *• User (Utente):* In questa modalità è possibile configurare il bilanciamento del colore tra rosso, verde e blu.
- *• Aspect Ratio (Proporzioni):* Selezionare un formato immagine che si adatti allo schermo di proiezione.
- *• Digital Zoom (Zoom Digitale):* Regolare le dimensioni delle immagini.
- *• Autofocus Settings (Impostazioni autofocus):* Consente di attivare o disattivare la funzione di autofocus.
- *• Keystone Correction (Correzione trapezoidale):* Consente di correggere le immagini trapezoidali o distorte in modo che siano rettangolari o quadrate.
- *• Custom Correction (Correzione personalizzata):* Consente di regolare la forma dell'immagine in base alle proprie necessità.
- *• FlowMotion (Modalità flusso):* Attivare la funzione MEMC (stima e compensazione del movimento) per l'interpolazione del movimento per attenuare la sfocatura delle immagini in movimento.

#### **Accesso alla modalità colore**

Durante la riproduzione di un video, premere  $SOURCE \rightarrow$  sul telecomando, quindi utilizzare i **tasti di navigazione** e il pulsante **OK** per accedere all'impostazione del colore e alle opzioni corrispondenti.

- *• Color (Colore):* Consente di selezionare un'impostazione di colore predefinita per le immagini e per visualizzare video. Questa impostazione è indipendente dalla modalità di luminosità. Le diverse modalità sono ottimizzate per diversi contenuti sorgente e ambienti di riproduzione:
	- *• Vivid (Vivace):* Migliora la qualità dell'immagine in presenza di luce ambientale aumentando la saturazione del colore.
- *• Normal (Normale):* Colori bilanciati per la visione generale.
- *• Soft (Tenue):* Migliora il comfort negli ambienti bui riducendo la luminosità dell'immagine.
- *• Game (Gioco):* Riduce il tempo di risposta e disattiva la funzione Modalità flusso.
- *• User (Utente):* In questa modalità è possibile configurare le impostazioni dell'immagine come luminosità, contrasto, saturazione, nitidezza, ecc.

### **Impostazioni audio**

- 1 Premere  $\ddot{\Omega}$  OPTION.
- 2 Selezionare *Sound* (Audio), quindi premere **OK** per accedere alle opzioni di impostazione audio.
- 3 Utilizzare i **tasti di navigazione** e il pulsante **OK** per selezionare e modificare le seguenti impostazioni:
	- *• Audio Output (Uscita audio):* Consente di selezionare un formato audio per l'uscita audio quando il proiettore è collegato tramite il connettore digitale (**S/PDIF**).
		- *• PCM:* Il dispositivo audio collegato non supporta il formato multicanale. L'audio viene ridotto al suono a due canali.
		- *• RAW:* Consente di selezionare l'uscita audio originale.
		- *• Speaker:* Impostare la riproduzione audio attraverso gli speaker integrati e disattivare l'uscita audio digitale. Se vengono selezionate le opzioni *PCM* o *RAW*, gli speaker integrati vengono disattivati.
	- *• System Sounds (Segnali acustici sistema):* Consente di attivare o disattivare i segnali acustici sistema.
	- *• Bluetooth speakers (Altoparlanti Bluetooth):* Attivare o disattivare la connessione Bluetooth quando il proiettore è in modalità stand-by.

### **Impostazioni del controllo dell'alimentazione**

- 1 Premere **& OPTION**
- 2 Selezionare *Power* (Alimentazione), quindi premere **OK** per accedere alle opzioni di controllo dell'accensione.
- 3 Utilizzare i **tasti di navigazione** e il pulsante **OK** per selezionare e modificare le seguenti impostazioni:
	- *• Shutdown (Spegnimento):* Spegne il proiettore immediatamente.
	- *• Timed Shutdown (Spegnimento temporizzato):* Consente di selezionare un'opzione di tempo o di personalizzare un periodo di tempo in modo che il proiettore si spenga dopo il periodo specificato.

### **Ripristino delle impostazioni di fabbrica**

- 1 Premere  $\mathbf{\ddot{\alpha}}$  OPTION.
- 2 Utilizzare i **tasti di navigazione** e il pulsante **OK** per selezionare *Software Update - Factory Reset* (Aggiornamento software - Ripristino impostazioni di fabbrica).
- 3 Seguire le istruzioni su schermo per avviare o annullare il ripristino.

#### **Nota**

Dopo il ripristino delle impostazioni predefinite, tutti i file e le applicazioni installate vengono completamente cancellati. Se si desidera resettare il proiettore, eseguire il backup dei file.

### **Cancellazione della memoria di archiviazione**

È possibile cancellare la cronologia di navigazione (come i cookie), il pacchetto di installazione e la memoria di sistema memorizzati nella memoria locale.

- 1 Premere  $\bullet$  OPTION.
- 2 Utilizzare i **tasti di navigazione** e il pulsante **OK** per selezionare *Cleaner* (Pulizia).

### **Controllo della memoria**

È possibile controllare la memoria totale e disponibile (RAM e memoria interna) della memoria locale.

- 1 Premere  $\ddot{\alpha}$  OPTION.
- 2 Utilizzare i **tasti di navigazione** e il pulsante **OK** per selezionare *About* (Informazioni su).

## **10 Manutenzione**

### **Pulizia**

#### **PERICOLO!**

#### **Istruzioni per la pulizia!**

Prima della pulizia, spegnere sempre il proiettore e scollegare l'alimentazione.

Utilizzare un panno morbido e privo di lanugine. Non utilizzare mai detergenti liquidi o facilmente infiammabili (spray, abrasivi, lucidanti, alcool, ecc.). Non lasciare che l'umidità raggiunga l'interno del proiettore. Non spruzzare il proiettore con alcun liquido per la pulizia.

Pulire sulle superfici delicatamente. Prestare attenzione a non graffiare le superfici.

### **Pulizia dell'obiettivo**

Per la pulizia dell'obiettivo del proiettore utilizzare un pennello morbido o dell'apposita carta.

#### **PERICOLO!**

#### **Non utilizzare detergenti liquidi!**

Non utilizzare detergenti liquidi per la pulizia dell'obiettivo, per evitare di danneggiare la pellicola di rivestimento dell'obiettivo.

### **Pulizia delle prese d'aria**

1 Nel caso in cui vi sia molta polvere o lanugine accumulatasi all'interno delle prese d'aria del proiettore, è possibile rimuovere le griglie di ventilazione su due lati del proiettore.

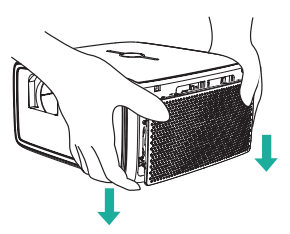

2 Utilizzare un panno morbido o un pennello per rimuovere polvere e lanugine all'interno delle griglie di ventilazione.

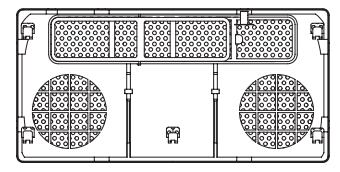

3 Riposizionare le griglie di ventilazione dopo la pulizia.

### **Aggiornamento del software**

Il software più recente del proiettore è disponibile su www.philips.com/support per ottenere le migliori funzionalità e supporto dal proiettore.

Prima di aggiornare il software del proiettore, controllare la versione corrente del software:

Premere  $\bullet$  OPTION, quindi selezionare *About - System Version, UI Version e MCU Version* (Informazioni su - Versione del sistema, Versione UI e Versione MCU).

#### **ATTENZIONE!**

Non spegnere il proiettore o rimuovere la chiavetta USB durante l'aggiornamento.

### **Aggiornamento del software tramite Internet**

 $\mathbf{L}$ 

- 1 Assicurarsi che il proiettore sia collegato a Internet. Per verificare la connessione Internet, premere  $\bigcirc$  OPTION e accedere a *Wi-Fi or Ethernet Connection* (Wi-Fi o a Collegamento Ethernet).
- 2 Premere  $\bigoplus$  OPTION, quindi selezionare *Software Update - Software update - ONLINE UPGRADE* (Aggiornamento software - Aggiornamento software - AGGIORNAMENTO ONLINE).
	- Se viene rilevato un aggiornamento disponibile, viene richiesto di avviare o annullare l'aggiornamento.
- 3 Seguire le istruzioni su schermo per completare l'aggiornamento.

### **Aggiornamento del software tramite USB**

- 1 Controllare l'ultima versione del software su www.philips.com/support Cercare il proprio prodotto (numero di modello: SCN450) e localizzare il software e i driver.
- 2 Su un computer, scaricare il software nella chiavetta USB e rinominare il nome del file come "**update\_screeneo.zip"**. Salvare il file nella directory principale della chiavetta USB e non decomprimere il file.
- 3 Collegare la chiavetta USB alla porta USB 2.0 (non alla porta USB 3.0 con il colore blu) del proiettore.
- 4 Premere  $\bigotimes$  OPTION e selezionare *Software Update - Software update*  - *LOCAL UPGRADE* (Aggiornamento software - Aggiornamento software - AGGIORNAMENTO LOCALE).
- 5 Seguire le istruzioni su schermo per completare l'aggiornamento.

### **Risoluzione dei problemi**

### **Accensione o spegnimento dell'alimentazione**

Se si verifica un problema che non può essere risolto con le istruzioni contenute nel presente manuale d'uso, seguire le istruzioni riportate di seguito.

- 1 Spegnere il proiettore premendo due volte (<sup>1</sup>) entro un secondo.
- 2 Attendere almeno dieci secondi.
- 3 Accendere il proiettore premendo una volta (<sup>1</sup>).
- 4 Se il problema persiste, contattare il nostro centro di assistenza tecnica o il proprio rivenditore.

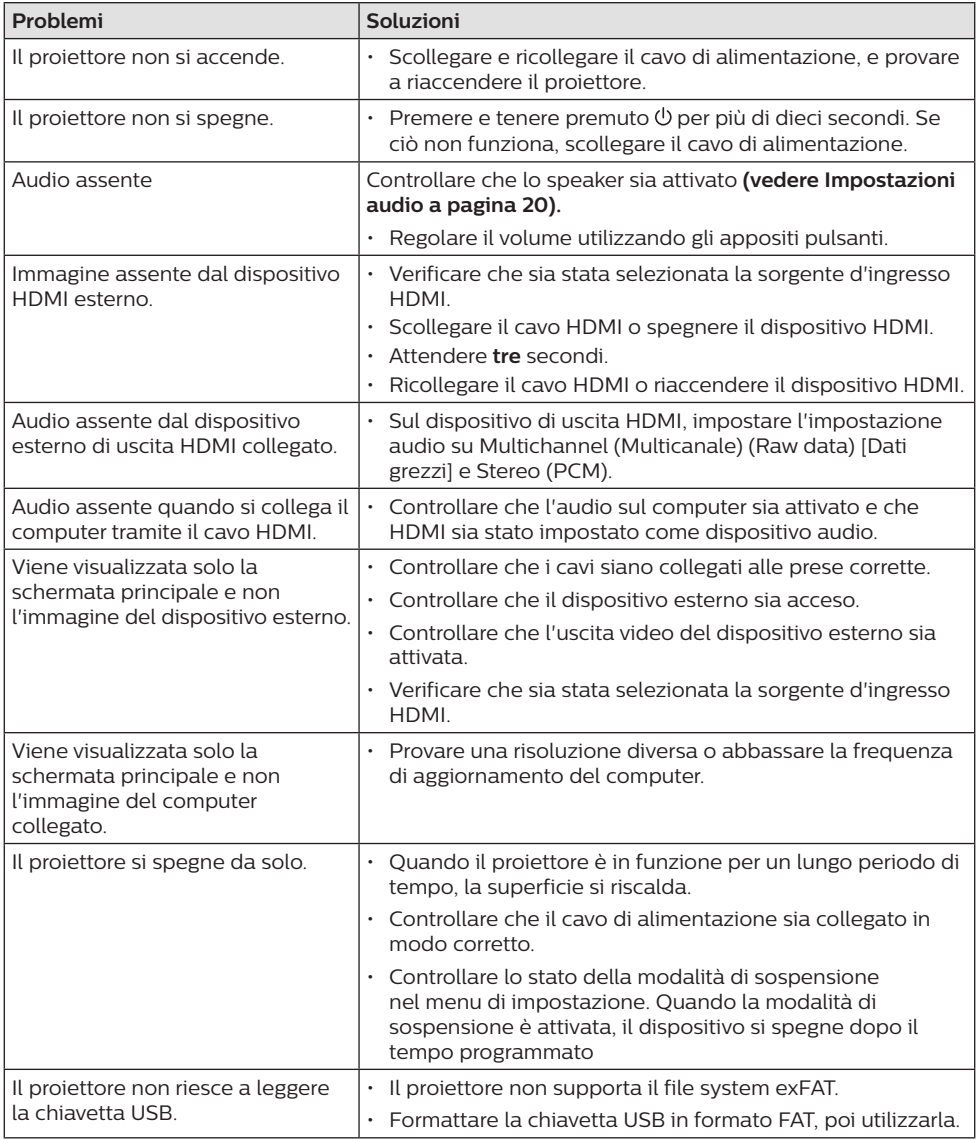

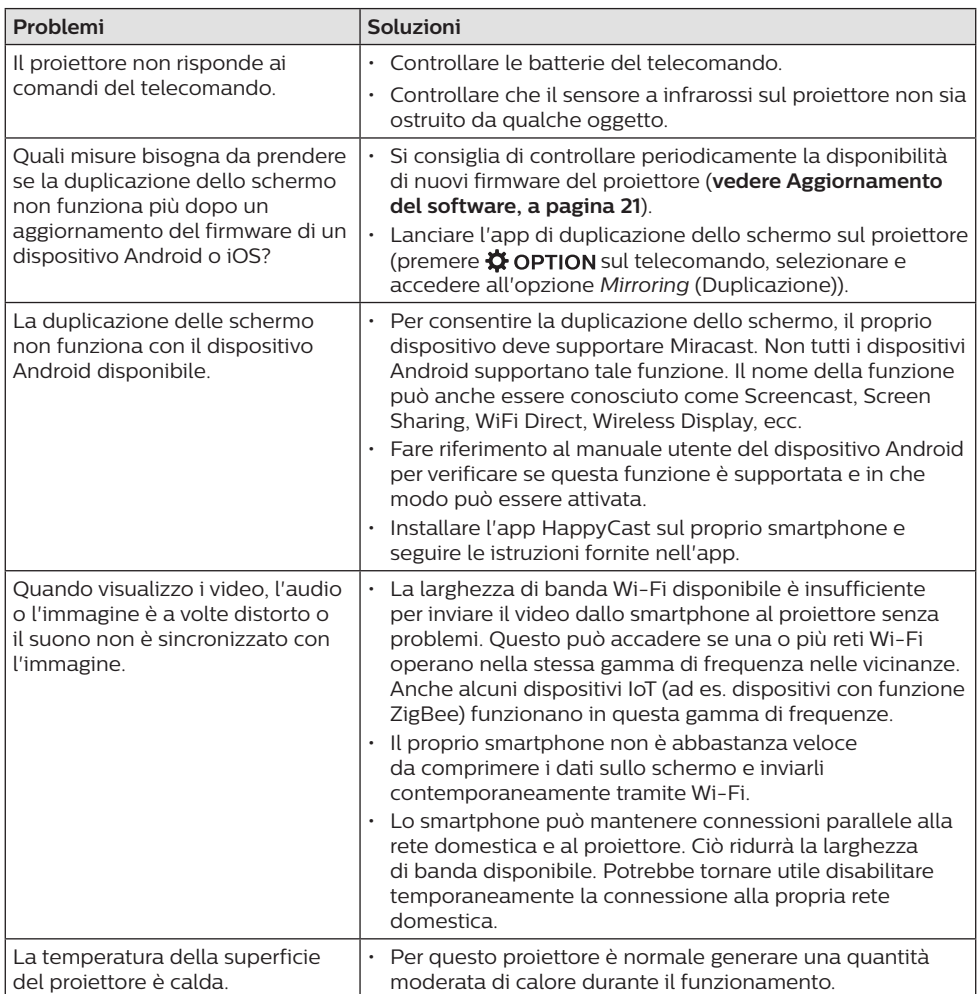

## **11 Appendice**

### **Dati tecnici**

#### **Tecnologia**

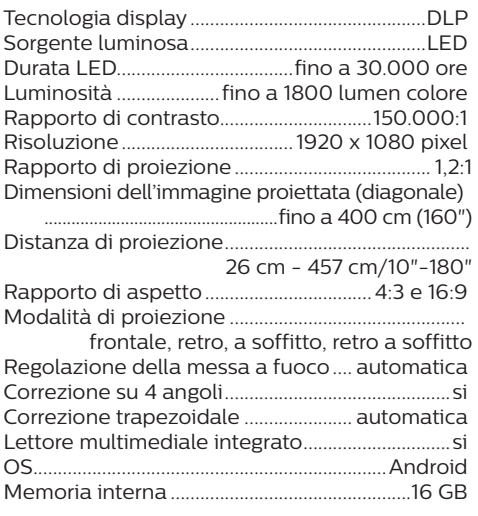

#### **Audio**

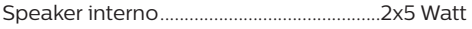

#### **Collegamento**

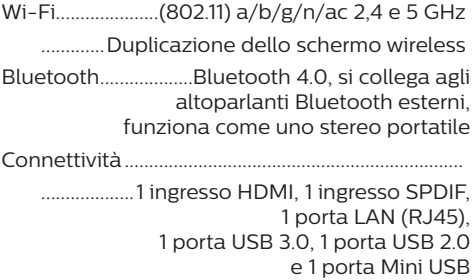

#### **Lettore multimediale interno**

Formati video supportati.......................................4K, 2K, AVC/H.264, MPEG-2, MPEG-4 (Visual XviD), HEVC, H.263, WMV2, WMV3 (VC-1), REALVIDEO 4, XVID, M-JPEG, V\_VP8, HDR 10 Formati audio supportati....................MPEGAudio, FLAC, AAC, AC-3, MPEG-1, AMR, COOKER, MONKEY'S Audio, PCM (Microsoft), WMA, ogg Vorbis Formati immagine supportati ....................................

.jpeg/.png/.bmp/.gif

#### **Sorgente di alimentazione**

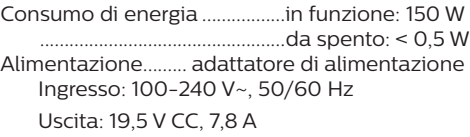

#### **Dimensioni**

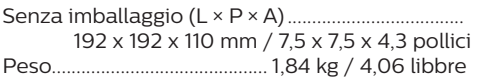

#### **La confezione standard include**

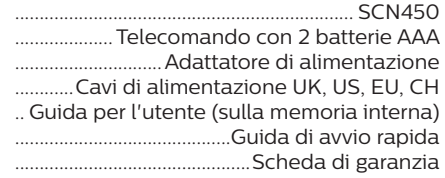

#### **Modelli**

...................................SCN450 in tutto il mondo

Apple, AirPlay e il logo AirPlay sono marchi o marchi registrati di Apple, Inc. negli Stati Uniti e in altri paesi.

Google, Android e il logo Android sono marchi o marchi registrati di Google, Inc. negli Stati Uniti e in altri paesi.

Prodotto su licenza di Dolby Laboratories. Dolby e il rispettivo logo sono marchi registrati di Dolby Laboratories.

### **Dichiarazione CE**

- Il prodotto deve essere unicamente collegato ad un'interfaccia USB con versione USB 2.0 o successiva.
- L'adattatore deve essere installato vicino all'apparecchio e deve essere facilmente accessibile.
- La temperatura di esercizio del dispositivo non può superare i 35 °C e non deve essere inferiore a 5 °C.
- La spina è considerata come dispositivo di scollegamento dell'adattatore.
- L'UNII Band 5150-5250 MHz è destinato esclusivamente all'uso in ambienti interni.
- Il dispositivo è conforme alle specifiche di esposizione alle radiofrequenze se viene utilizzato mantenendo una distanza di 20 cm dal proprio corpo.

Con la presente, Screeneo Innovation SA dichiara che questo prodotto è conforme ai requisiti essenziali e alle altre disposizioni pertinenti della direttiva 2014/53/UE.

La dichiarazione di conformità può essere consultata sul sito www.philips.com.

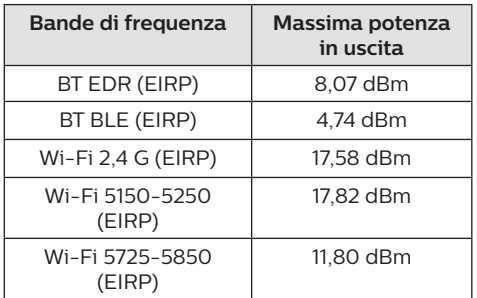

### **Dichiarazione FCC**

#### **15.19 Requisiti di etichettatura.**

Questo dispositivo è conforme alla parte 15 delle norme FCC. Il funzionamento è soggetto alle due condizioni seguenti: (1) Il dispositivo non deve causare interferenze dannose e (2) deve accettare qualsiasi interferenza ricevuta, comprese le interferenze che possono causare un funzionamento indesiderato.

#### **15.21 Informazioni per l'utente.**

Qualsiasi alterazione o modifica non espressamente approvata dalla parte responsabile della conformità può invalidare il diritto dell'utente ad utilizzare l'apparecchiatura.

#### **15.105 Informazioni per l'utente.**

Questa apparecchiatura è stata testata e dichiarata conforme ai limiti per i dispositivi digitali di Classe B, in conformità alla Parte 15 delle norme FCC. Questi limiti sono stati definiti per fornire una protezione adeguata contro le interferenze dannose in un'installazione residenziale. Questo apparecchio genera, utilizza e può irradiare energia a radiofrequenza e, se non installato e utilizzato secondo le istruzioni, può causare interferenze dannose alle comunicazioni radio. Tuttavia, non vi è alcuna garanzia che non si verifichino interferenze in una particolare installazione. Se questo apparecchio causa interferenze dannose alla ricezione radio o televisiva, che possono essere determinate accendendo e spegnendo l'apparecchio, l'utente è invitato a tentare di correggere l'interferenza con una o più delle seguenti misure:

- Riorientare o riposizionare l'antenna di ricezione.
- Aumentare la distanza tra l'apparecchio e il ricevitore.
- Collegare l'apparecchio ad una presa su un circuito differente da quello a cui è collegato il ricevitore.
- Consultare il rivenditore o un tecnico radio/ TV esperto per ricevere assistenza.

Durante l'uso, occorre mantenere una distanza di almeno 20 cm tra l'utente e l'antenna. In questo modo sarà possibile garantire una distanza sufficiente in caso di installazione di un'antenna esterna, al fine di soddisfare i requisiti di esposizione alle radiofrequenze.

FCC ID: 2ASRT-SCN450

### **Altre note**

La salvaguardia dell'ambiente come parte di un piano di sviluppo sostenibile è una prerogativa essenziale di Screeneo Innovation SA. La tutela dell'ambiente come parte di un processo di sviluppo sostenibile è di importanza fondamentale per Screeneo Innovation SA si impegna a utilizzare sistemi che rispettano l'ambiente e ha pertanto deciso di attribuire grande valore all'ecologia dei processi in tutte le fasi di lavorazione, dalla produzione fino alla messa in funzione, all'utilizzo e allo smaltimento.

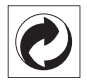

**Imballaggio:** La presenza del logo (punto verde) significa che viene versato un contributo ad un'organizzazione nazionale riconosciuta per migliorare le infrastrutture di recupero e riciclaggio degli imballaggi. Rispettare le norme locali sullo smaltimento differenziato per questo tipo di rifiuti.

**Batterie:** Se il prodotto contiene batterie, queste devono essere smaltite in un apposito punto di raccolta.

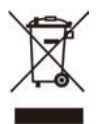

**Prodotto:** Il simbolo del cassonetto barrato sul prodotto significa che il prodotto appartiene alla categoria delle apparecchiature elettriche ed elettroniche. A tale proposito le normative europee richiedono lo smaltimento differenziato;

- Presso i punti vendita dove ci si reca per acquistare apparecchiature analoghe.
- Presso i punti di raccolta più vicini (centri di smaltimento rifiuti, raccolta differenziata ecc.)

In questo modo è possibile partecipare al riutilizzo e alla valorizzazione dei rifiuti di apparecchiature elettriche ed elettroniche, che possono avere un impatto sull'ambiente e sulla salute umana.

Gli imballaggi di carta e cartone possono essere smaltiti come carta riciclabile. Provvedere al riciclaggio dell'involucro di plastica o smaltirlo nei rifiuti non riciclabili, a seconda delle esigenze del proprio paese.

**Marchi registrati:** I riferimenti contenuti in questo manuale di istruzioni si riferiscono a marchi registrati delle rispettive aziende. L'assenza dei simboli ® e ™ non giustifica il presupposto che le tecnologie dedicate interessate non rappresentino marchi registrati di diritto. Gli altri nomi di prodotti qui utilizzati sono solo a scopo identificativo e possono essere marchi registrati dei rispettivi proprietari. Screeneo Innovation SA declina ogni diritto su tali marchi.

Né Screeneo Innovation SA né le sue filiali saranno responsabili nei confronti dell'acquirente di questo prodotto o di terzi per danni, perdite, costi o spese sostenute dall'acquirente o da terzi a seguito di incidenti, uso improprio o abuso di questo prodotto o modifiche, riparazioni o alterazioni non autorizzate di quest'ultimo, o alla mancata osservanza rigorosa delle istruzioni di utilizzo e manutenzione di Screeneo Innovation SA.

Screeneo Innovation SA non è responsabile per danni o problemi derivanti dall'uso di opzioni o materiali di consumo diversi da quelli designati come prodotti originali Screeneo Innovation SA/PHILIPS o prodotti approvati Screeneo Innovation SA/PHILIPS.

Screeneo Innovation SA esclude qualsiasi risarcimento per danni derivanti da interferenze elettromagnetiche connesse all'uso di cavi non originali e non contrassegnati come prodotti Screeneo Innovation SA / PHILIPS.

Tutti i diritti riservati. Senza il consenso scritto di Screeneo Innovation SA, sono vietate la duplicazione di qualunque parte di questa pubblicazione, la memorizzazione in un archivio o in qualunque forma o altro mezzo di trasmissione, sia esso elettronico, meccanico, ottenuto per fotocopiatura, registrazione o altro. Le informazioni contenute nel presente documento sono destinate esclusivamente all'uso con questo prodotto. Screeneo Innovation SA non si assume alcuna responsabilità nel caso in cui queste informazioni vengano applicate ad altri apparecchi.

Il presente manuale d'uso è un documento che non rappresenta un contratto.

Gli errori, gli errori di stampa e le modifiche sono riservati.Copyright © 2019 Screeneo Innovation SA.

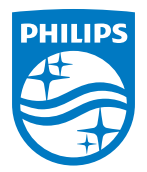

#### **Screeneo Innovation SA**

Route de Lully 5c - 1131 Tolochenaz - Switzerland

Philips and the Philips Shield Emblem are registered trademarks of Koninklijke Philips N.V. used under license. Screeneo Innovation SA is the warrantor in relation to the product with which this booklet was packaged.

2019 © Screeneo Innovation SA. All rights reserved.

**Screeneo S4**